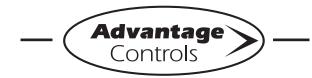

# **MegaTron Quick Steps**

# **XS Controller - USB Functions**

The XS is capable of transferring information using a FAT formatted USB drive. The XS has three main USB functions as detailed in the following sections:

- 1. Exporting log data
- 2. Upgrading firmware
- 3. Cloning user settings for other XS units

#### **Getting Started**

With the controller powered up, plug the USB drive into the XS USB port. The USB DRIVE DETECTED pop-up window will appear.

#### Notes:

- You may be required to enter a password.
- USB drives must be FAT formatted.
- Not all customized names will be saved.

## **Exporting Log Data**

History from an XS controller can be saved to a USB drive in one of two file formats: WebAdvantage or generic comma separated (default).

|               | ft Excel - Book<br>N7 | - (-)<br>- (-)                                          |                                                      |                                      | ated Format<br>er row        |
|---------------|-----------------------|---------------------------------------------------------|------------------------------------------------------|--------------------------------------|------------------------------|
| A I           | В                     | c 🗖                                                     | D                                                    | E                                    | 1                            |
| 1 SYSTEM      | /# DATE               | TIME                                                    | RECORD#                                              | COND                                 | MAKE-UP COND                 |
| 2 1           | 2/27/2015             | 8:31:00                                                 | 1                                                    | 1108                                 | 396.3                        |
| 3 1           | 2/27/2015             | 8:26:00                                                 | 2                                                    | 1415                                 | 422.5                        |
| 4 1           | 2/27/2015             | 8:21:00                                                 | 5                                                    | 1155                                 | 573.2                        |
| 5 1<br>6<br>I | 02/05/15<br>02/05/15  | F <u>o</u> rmat<br>08:26:<br>08:26:<br>08:21:<br>08:21: | View<br>00,1000,<br>00,6000,<br>00,1000,<br>00,6000, | withou<br>,,1201<br>0,,116<br>,,1189 | antage Forma<br>t header row |

Sample Log Data "log.txt" files

To change formats, see Step 2.

#### Step 1:

To transfer the contents of the XS history logs to the USB drive, select --> **History** --> **USB** by using the Arrow buttons. Then press ENTER.

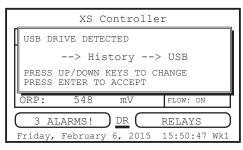

Note: Status will be displayed on the screen to show the percent completed of each log record type. Once the log is completely stored, the pop-up window will close. If only a small amount of data is available the screen may disappear quickly. The USB drive will now contain a file name: example "LOG\_AB-1234.TXT". The AB-1234 will be the unit's serial number.

## Step 2: Changing the File Format This is the RUN Screen.

| Γ |         | XS Co    | ontrolle | r            |
|---|---------|----------|----------|--------------|
|   | SYS1:   | Towers   | 1-4      |              |
|   | COND:   |          | 0 uS/cm  | TEMP1: 68°F  |
|   |         |          |          | WM1: 0.0     |
|   | Hq:     | 3.2      |          | WM2: 0.0     |
|   | ORP:    | 548      | mV       | FLOW: ON     |
|   | C 3 AI  | ARMS!    |          | RELAYS       |
|   | Friday, | February | 6, 2015  | 15:50:47 Wk1 |

#### Step 3:

Push the **SET UP RUN** button to get this screen. From here push **CONFIGURE** (Button 7) to go to the next screen.

| >HOME       | SETUP<      |
|-------------|-------------|
| SETPOINTS   | DATE/TIME   |
| CALIBRATION | CONFIGURE   |
| TIMERS      | HISTORY     |
| CUSTOMIZE   | WATER METER |
| ALARMS      | RELAYS      |

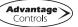

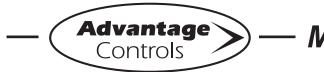

**MegaTron Quick Steps** 

# **XS Controller - USB Functions**

#### Step 4:

This is the Configure Screen. From here push **HISTORY** (Button 4) to go to the next screen.

|          | >CONFIGURE< |
|----------|-------------|
| PASSWORD | CONTRAST    |
| RELAYS   | TEMP SCALE  |
|          | NETWORK     |
| HISTORY  | SYS INFO    |
| FLOW SW  | FACTORY     |

#### Step 5:

This is the Configure History Screen. From here push **SAVE FORMAT** (Button 4) to go to the next screen.

|       | >CONFIGURE HISTORY< |  |
|-------|---------------------|--|
| INTEF | RVAL                |  |
| W/M H | IOUR                |  |
| DELAY | 7                   |  |
| SAVE  | FORMAT              |  |
| SAVE  | FORMAT              |  |

#### Step 6:

Set the value of the **HISTORY SAVE FORMAT** by using the arrow keys. Then press **ENTER** to confirm and go to the previous screen.

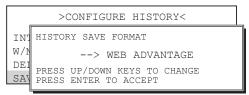

**Note:** WebAdvantage format is required for uploading history to WebAdvantage for cloud storage and graphing. Change to Comma Separated format if using a database software like Excel.

Press **SET UP RUN** to return to the RUN screen.

#### Step 7:

Remove USB drive and re-insert to initiate the USB DRIVE DETECTED pop-up window. Repeat Step 1 from section *Exporting Log Data*.

### Uploading data to WebAdvantage

If the controller does not have a communications card you can purchase WEBADV-XSCLOUD storage of your unit's history. This one-time fee per controller allows the XS history to be stored on WebAdvantage for using custom graphing and multiple user internet access. Contact Advantage Controls or <u>support@advantagecontrols.com</u> with your unit's serial number to learn more.

After an XS is set-up for cloud storage, follow these steps:

- 1. Login to the secure web server: https://webadvantage.online
- 2. Locate the controller you have data for and click **Reports**
- 3. Click History Upload on the left
- 4. Click **Choose File** and select the file you exported.
- 5. Click **Submit** and the data will upload
- 6. You will now be able to view reports and history data once completed.

### **Upgrading Firmware**

To upgrade the firmware on your XS, copy the updated software version to a USB drive. The file name should be "firmware.bin" With the controller powered up, plug the USB drive into the XS USB port. The USB DRIVE DETECTED pop-up window will appear. If a password is in the unit, the USB will ask for it.

Select --> **Update Firmware** by using the Arrow buttons. Then press ENTER.

|   | XS Controll                                    | er           |
|---|------------------------------------------------|--------------|
|   | USB DRIVE DETECTED                             |              |
|   | > Update Fir                                   | mware        |
|   | PRESS UP/DOWN KEYS TO<br>PRESS ENTER TO ACCEPT | CHANGE       |
|   | ORP: 548 mV                                    | FLOW: ON     |
| ( | 3 ALARMS! DR                                   | RELAYS       |
|   | Friday, February 6, 2015                       | 15:50:47 Wk1 |

**Warning:** Do not remove power or USB during updating. It may take a few minutes to complete. Once the first update is complete, power off and remove USB. Wait 20-30 seconds to power back on and reinstall the USB after the RUN screen apears and load the firmware a second time.

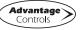

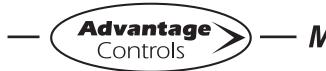

MegaTron Quick Steps -

# **XS Controller - USB Functions**

After second update is complete, power down and remove USB. Power back on (after 20 seconds) and go to the Configure menu.

| >HOME       | SETUP<      |
|-------------|-------------|
| SETPOINTS   | DATE/TIME   |
| CALIBRATION | CONFIGURE   |
| TIMERS      | HISTORY     |
| CUSTOMIZE   | WATER METER |
| ALARMS      | RELAYS      |

From here push **SYS INFO** (Button 9) and confirm that the unit now has the new version and that the CARD version is also current (consult factory for current).

| PAS<br>REI | SYSTEM INFORMATION:<br>XS MEGATRON CONTROLLER<br>ADVANTAGE CONTROLS INC.<br>FRMWARE REV: KA.10.03A Jan 29 2018<br>S/N: SERIAL#<br>CARD VER: 5 |
|------------|----------------------------------------------------------------------------------------------------|
| HIS        | TORY SYS INFO                                                                                                    |
| FLO        | W SW FACTORY                                                                                                    |

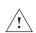

**Warning:** If the card revision has not updated to the newer version, the sensor function will not work correctly. A few power cycles may be needed to get the system card updated. The mA input and communications card (if present) may need to be removed with the power off and a power cycle performed. Once the system card version is updated, power back down and reinstall the mA and communications cards.

## **Cloning User Settings for other XS Units**

The XS has the ability to copy the User Settings from one XS to another. This process is referred to as cloning.

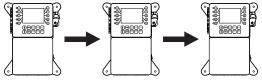

#### Step 1:

With the controller powered up, plug the USB drive into the XS USB port. The USB DRIVE DETECTED

pop-up window will appear. Select --> **Config** --> **USB** (Config to USB) by using the Arrow buttons. Then press ENTER.

|   |         | XS C                | Controll                   | er       |           |
|---|---------|---------------------|----------------------------|----------|-----------|
|   | USB DE  | RIVE DETE           | CTED                       |          |           |
|   |         | > Co                | onfig>                     | USB      |           |
|   |         | UP/DOWN<br>ENTER TC | KEYS TO<br>ACCEPT          | CHANGE   |           |
|   | ORP:    | 548                 | mV                         | FLOW: ON |           |
| ( | 3 A.    | LARMS!              | $) \underline{DR} \subset$ | RELAYS   | $\square$ |
|   | Friday, | February            | 7 6 <b>,</b> 2015          | 15:50:47 | Wk1       |

The User settings will be saved to the USB drive under the file name "CONFIG.BIN". The pop-up window will close when the copy is completed.

#### Step 2:

Plug the USB drive into the XS that you would like to copy the User Settings to. The USB DRIVE DETECTED pop-up window will appear.

Select --> USB --> Config (USB to Config) by using the Arrow buttons. Then press ENTER.

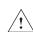

**CAUTION:** Do not choose --> Config --> USB again or you will save over your USB contained CONFIG.BIN file.

| _ |                                                       |
|---|-------------------------------------------------------|
| Γ | XS Controller                                         |
|   | USB DRIVE DETECTED                                    |
| H | > USB> Config                                         |
|   | PRESS UP/DOWN KEYS TO CHANGE<br>PRESS ENTER TO ACCEPT |
|   | ORP: 548 mV FLOW: ON                                  |
|   | 3 ALARMS! <u>DR</u> RELAYS                            |
|   | Friday, February 6, 2015 15:50:47 Wk1                 |

The User Data will be loaded into the XS from the USB drive. Once the pop-up window closes, cloning has been completed.

Notes:

- Not all customized names will be cloned.
- If you have trouble reading clone files, insure that the XS you are cloning has current firmware.

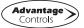